# **Handleiding WiFi instellen**

## **voor een**

# **Growatt**

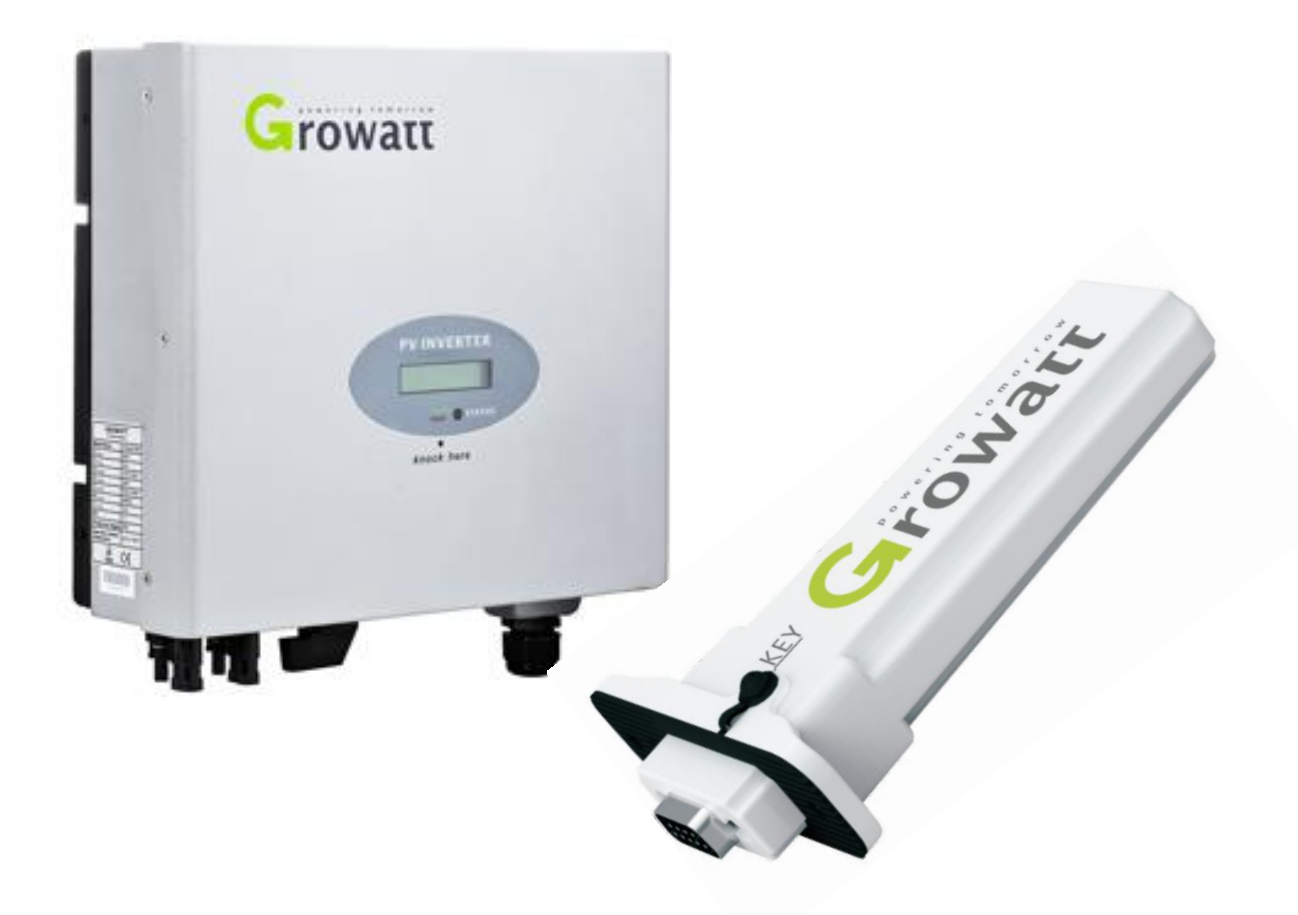

Voorbereiding:

- Laptop met een draadloze internet verbinding. Zorg ervoor dat de WiFi-functie is ingeschakeld. Volg dan de onderstaande stappen voor de voltooiing van de WiFi-verbinding.)
- Installeer de WiFi module.

#### **DE PROCEDURE VAN DE WIFI-INSTELLING**

- 1. Test het WiFi signaal met je mobiel/tablet op de plek waar de omvormer is/wordt geïnstalleerd, om zeker te zijn dat er een goede WiFi verbinding tot stand gebracht kan worden met de omvormer en de router.
- 2. Noteer het serienummer van de WiFi-module. Dit serienummer wordt later gebruikt bij het aansluiten van de laptop.
- 3. Configureer de WiFi-module.
	- a. Open de draadloze netwerkverbinding.
	- b. Vernieuw de netwerklijst, kies het WiFi SSID met het serienummer van de WiFi module.
	- c. Klik op verbinden.
	- d. Vul het standaard wachtwoord in: **12345678**

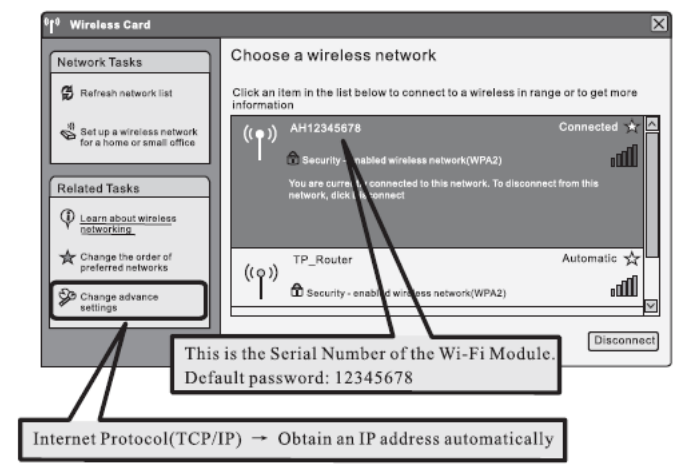

**Windows Security** 

connection).

The server 192.168.10.100 at Wifi Module requires a username and Warning: This server is requesting that your username and password and the server is requested.

> User name Password

 $\overline{\mathbf{x}}$ 

- 4. Open vervolgens 'Google Chrome' of 'Firefox'
- 5. Vul in de adresbalk het volgende in:
	- 1. **[http://192.168.10.100](http://192.168.10.100/)**
	- 2. In de pop-up de volgende gegevens invullen Gebruikersnaam: **admin**. Wachtwoord: **admin** Klik op **'OK'**.
- 6. Noteer het Serienummer en Check Code:
	- a. Ga naar de **'System Management'**.
	- b. Onder **'Product Information'** staat het *Serienummer* en *Check Code*. Noteer deze gegevens. Deze zijn straks nodig voor het registreren van het systeem op het internet.

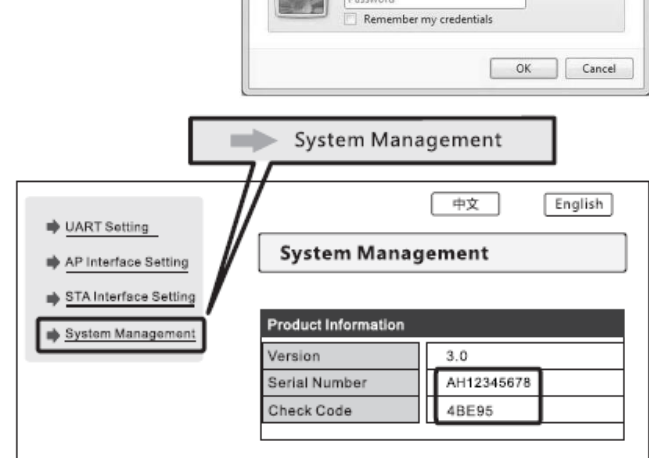

- 7. Verbinding maken met het lokale WiFinetwerk
	- a. Ga naar **'STA Interface Setting'**.
	- b. Klik op **'Search'**.
	- c. Selecteer het WiFi SSID van de router.

*De signaalsterkte (RSSI) van het WiFi SSID moet minimaal 30% zijn voor een goede WiFi verbinding.*

- d. Klik op **'Apply'**.
- e. Voer het wachtwoord in van het WiFi SSID van de router.

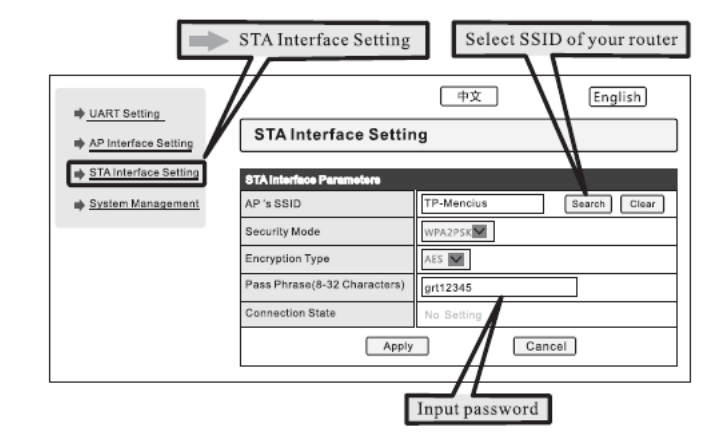

- a. Klik op **'Apply'**.
- b. Herstart de WiFi module door te klikken op **'Restart Immediately'**.

Login Old Style

**RGA** 

username password password confirm E-Mail company name telphone datalog sn datalog valicode timezone

 $value$ 

Register

Sign In

forget password?

\* Language English

back to login

**RGA** 

Plant name

Register

+ New plant

agree (Terms of Use)

 $\overline{1}$ 

#### **GROWATT PORTAL 'SHINE SERVER' INSTELLEN**

- 1. Registreer een account.
	- a. Open 'Google Chrome' of 'Firefox'
	- b. Vul in de adresbalk het volgende in: **http://server.growatt.com**
	- c. Klik op **'New User'**.
	- d. Vul de verplichte gegevens in.
	- e. Vul hier het **Serienummer** en **Check Code** in van de WiFi module.
	- f. Klik op **'Register'**.
- 2. Creëer een nieuw PV-systeem.
	- a. Login op de **'Shine Server'** met het geregistreerde account.
	- b. Klik op **'New Plant'**.
- 3. Vul de PV-systeem gegevens.
- 4. Verplaats het serienummer van de WiFi module naar het rechter vak.'
- 5. Klik op **'Save'**.

*Wanneer er een succesvolle communicatie is met de omvormer en het portaal zal, na circa 10 minuten, eerste gegevens verschijnen.*

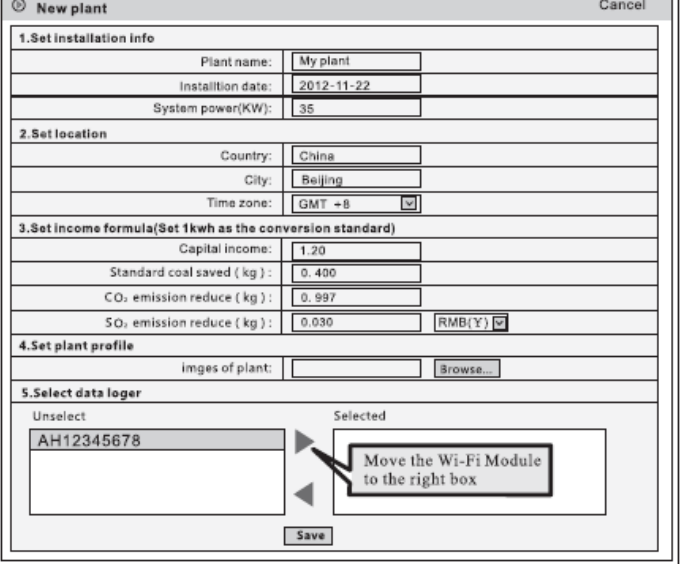

Het instellen van de 'Shine Server' is succesvol!

#### **MEE RDERE WIFI MODULES TOEVOEGEN**

- 1. Klik op **'Setting'**.
- 2. → **'Device Management'**.
- 3. → **'Data logger'**.
- 4. → **'Add'**.
	- a. Vul het **Serienummer** en **Check Code** in van de WiFi module.
	- b. Selecteer het PV-systeem waar de WiFi module bij hoort.
	- c. Klik op **'Save'**.

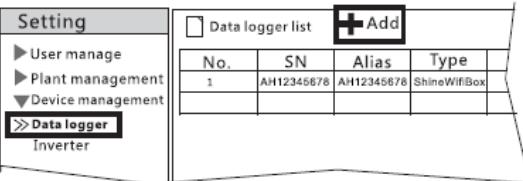

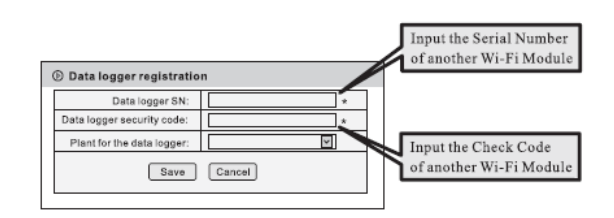

### Shinephone app

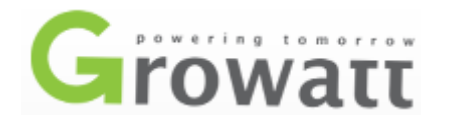

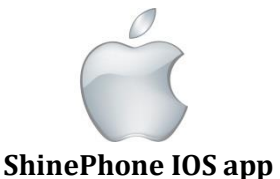

Download in de Appstore.

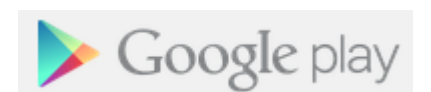

**ShinePhone** Andriod app.

Download in de Playstore.

Voor het monitoren met het mobiele apparaat dient er altijd een actieve internetverbinding te zijn. 3G/4G of WiFi.